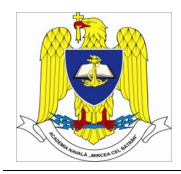

## **Cum conectez Windows 7/8/10 la WiFi din campusul ANMB?**

1. Porniți meniul de start prin apăsarea butonului Start sau a tastei Windows (4). În funcție de versiunea de Windows utilizată, va fi afișat meniul de start cu instrumentul de căutare.

2. Porniți aplicația Network and Sharing Center folosind instrumentul de căutare (vezi mai jos).

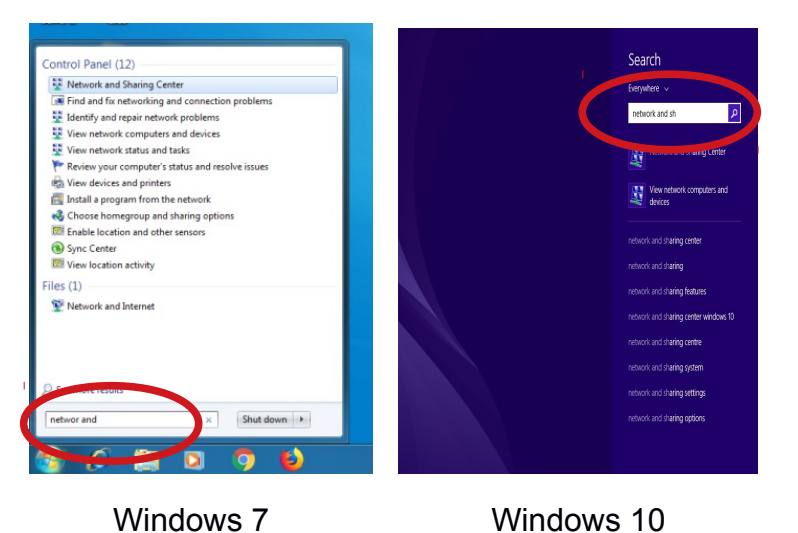

3. Selectați Manage wireless networks din stânga fereastrei Network and Sharing Center.

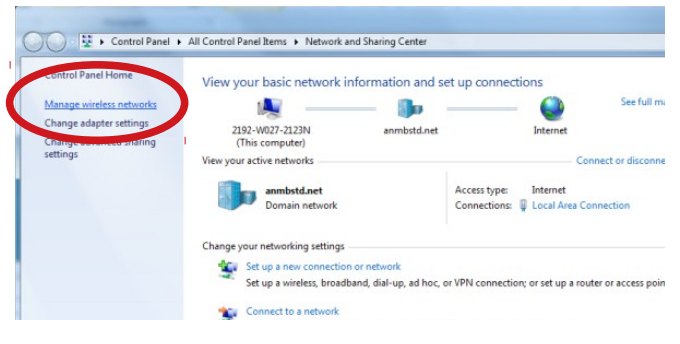

- 4. Apasați **butonul Add** din fereastra Manage wireless networks.
	- → all > Control Panel > Network and Internet > Manage Wireless Networks Manage wireless networks that use (Wireless Network Connection) nect to these networks in the order listed below Add Adapter prop Profile types Network and Sharing Center

5. Selectați Manually create a network profile din fereastra Manually connect to a wireless network.

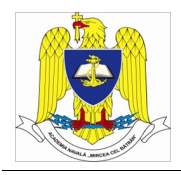

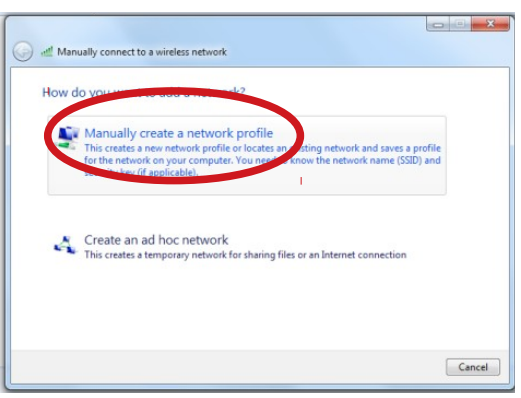

- 6. Introduceți informații următoarele pentru rețeaua Wifi și dați clic pe Next:
	- Network name: Biblioteca01 sau Biblioteca02
	- Security type: WPA2-Enterprise
	- Encryption type: AES

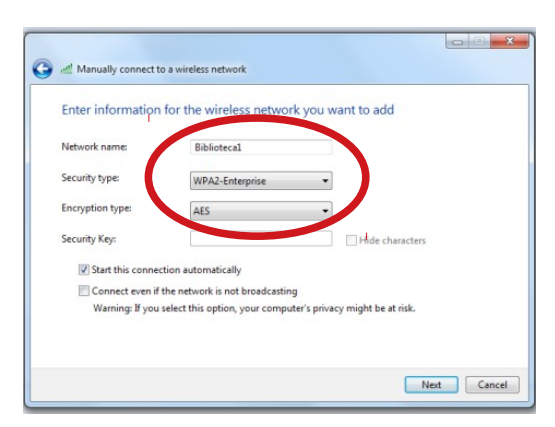

7. Selectați Change connection settings.

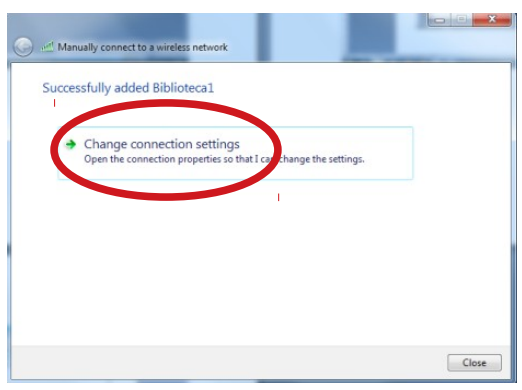

8. Alegeți secțiunea Security din fereastra Biblioteca01 Wireless Network Properties și dați clic pe butonul Settings.

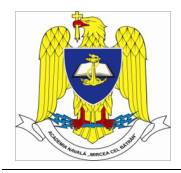

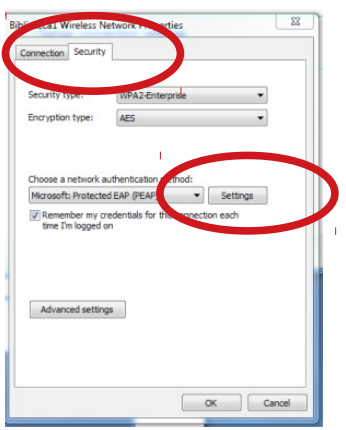

9. Dezactivați opțiunea Validate server certificate și dați clic pe butonul Configure.

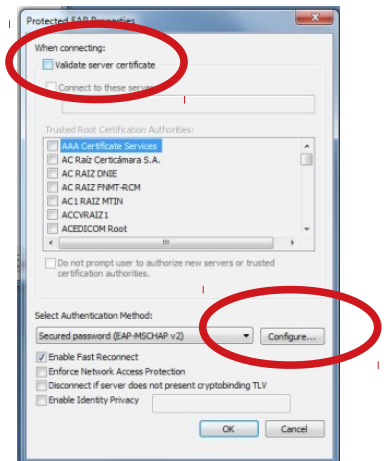

10. Dezactivați opțiunea Automatically use my Windows logon name and password (and domain if any). Dați clic OK în fereastra EAP MSCHAPv2 Properties. Dați clic OK în fereastra Protected EAP Properties.

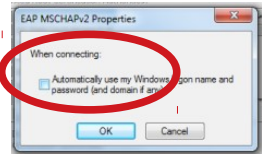

11. Dați clic pe Advanced Settings din fereastra Biblioteca01 Wireless Network Properties.

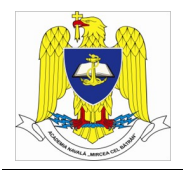

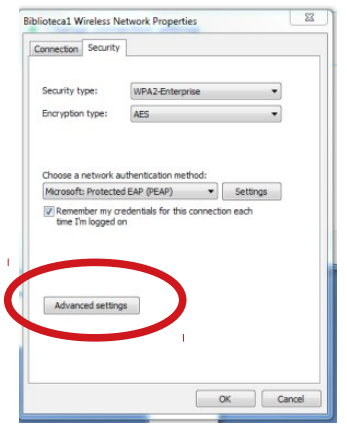

12. Activați opțiunea Specify Authentication mode. Dați clic pe OK în fereastra Advanced Settings.

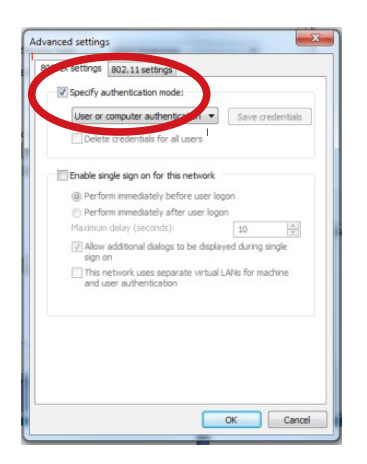

13. Dați clic pe OK în fereastra Biblioteca01 Wireless Network Properties.

14. Dați clic pe Close din fereastra Manually connect to a wireless network.

Rețeaua wifi este acum disponibila pentru conectare. La prima conectare, vi se cere să introduceți numele contului și parola.